# **GUÍA DIDÁCTICA**

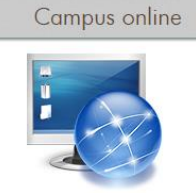

ACCEDE A LA PLATAFORMA ON-LINE DE FORMACIÓN

### **Direccion para entrar:**

**Pagina oficial de ACO** <http://www.acourense.com/> **apartado formación,** 

[http://aulavirtual.grupodgi.com](http://aulavirtual.grupodgi.com/) ó <http://aulavirtual.grupodgi.com/login/index.php>

**Usuario: su DNI sin la letra**

**Clave: Acourense1=**

### **ÍNDICE**

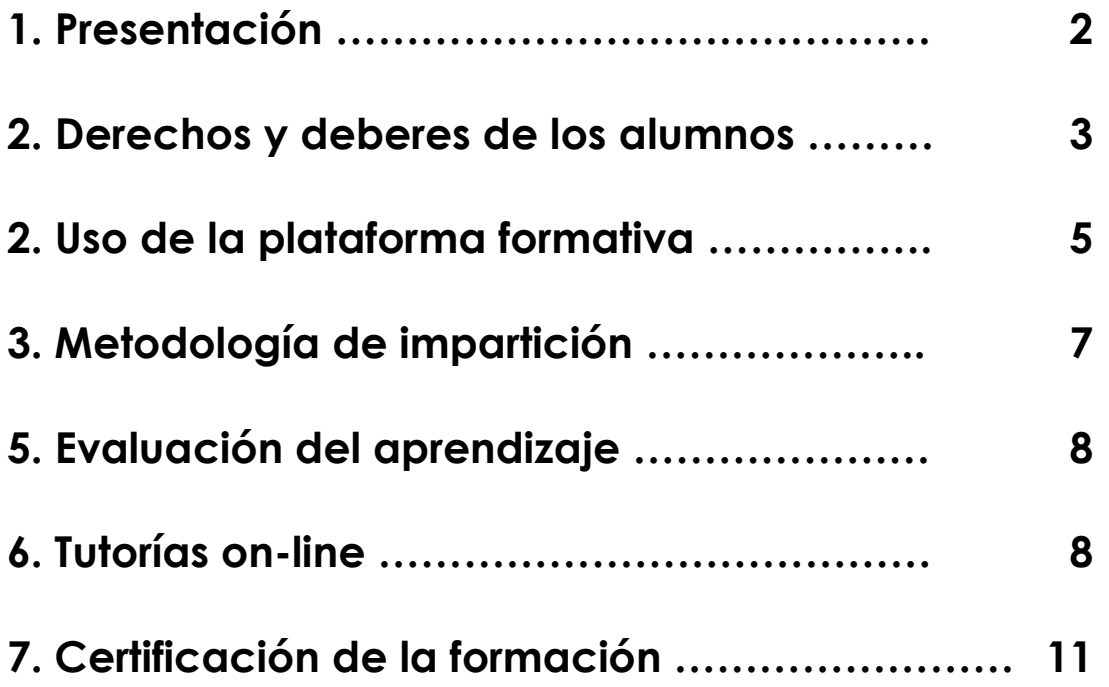

# **1. PRESENTACIÓN**

Estimad@ alumn@:

Esta guía pretende ofrecerte la información necesaria para que organices de la mejor manera el estudio del curso que vas a realizar.

En ella encontrarás información del material de estudio y de los servicios que ACO te ofrece durante el periodo de estudio para ayudarte a completar tu formación con éxito.

Partiremos de una primera exigencia: el compromiso y el esfuerzo para que todos los alumnos finalicéis satisfactoriamente el curso en las fechas indicadas.

Deseamos que la formación que ahora recibes sea de gran utilidad en tu vida profesional.

No olvides que al asistir a este curso tienes acceso preferencial a todos los servicios en cuanto a formación, jornadas, etc… que organiza ACO.

Estamos a tu disposición para cualquier duda que tengas.

# **2. DERECHOS Y DEBERES DEL ALUMNADO**

#### **DERECHOS DEL ALUMNADO**

· A exigir calidad en la totalidad del desarrollo de la formación y reclamar contra cualquier anomalía que detecten durante el mismo.

· A recibir un diploma oficial cuando se cumplan los siguientes requisitos:

- En la **modalidad presencial**: superar con aprovechamiento el 75% de la acción formativa.

- En la **modalidad de teleformación**: superar con aprovechamiento el 75% de las evaluaciones de la parte de la acción formativa.

- En la **modalidad mixta**, superar elo 75% de las evaluaciones no presenciales de la acción formativa. En la parte presencial de la acción formativa deberá asistir y superar con aprovechamiento el 75%. En el caso de que el número de sesiones presenciales sea menor de cuatro, el porcentaje de asistencia obligatoria se reducirá para permitir una única falta de asistencia (66% si hay tres sesiones o 50% si hay dos). En cualquier caso, en un curso mixto el alumnado deberá asistir por lo menos a una sesión presencial.

El alumnado que no tenga derecho a diploma recibirá, si lo solicita, una certificación por las horas y módulos que realizase.

· A estar cubierto por un seguro de accidentes en el caso de las acciones formativas de modalidad presencial, en la parte presencial de la modalidad mixta y en las pruebas presenciales de la modalidad de teleformación, si es el caso. El seguro cubrirá tanto los riesgos que pueda tener el alumnado durante el desarrollo de la acción formativa, como los del trayecto al lugar de docencia de las clases teóricas, de las prácticas y de las pruebas presenciales.

#### **DEBERES DEL ALUMNADO**

· Entregar, el primer día del curso, toda la documentación identificativa que les sea solicitada por el centro impartidor:

- Copia simple del DNI.
- Ficha individual facilitada por ACO.
- -Acreditación de su condición de persona ocupada o desempleada.

· Asistir y superar con aprovechamiento las evaluaciones de los contenidos de las acciones formativas.

En la modalidad presencial, en el caso de que las faltas de asistencia de algún alumn@ superen el 25% de las horas lectivas, deberán ser dad@s de baja en la acción formativa. En la modalidad de teleformación o en la parte correspondiente a esta modalidad en la formación mixta serán dados de baja cuando @ alumn@ no supere el 75% de las evaluaciones.

· Participar en el desarrollo de las clases.

· Utilizar correctamente la maquinaria y demás medios e instrumental que se ponga a su disposición.

· La participación de la persona trabajadora en acciones formativas de formación para el empleo no será superior a 8 horas diarias, cualquiera que sea la modalidad de impartición.

· Cumplimentar el cuestionario de evaluación de la calidad de las acciones formativas.

### **3. USO DE LA PLATAFORMA FORMATIVA.**

Esta guía representa los pasos a seguir por el alumno desde la aceptación en un curso Moodle hasta su posterior utilización, pero antes de explicar la forma de acceder y utilizar la herramienta Moodle es necesario introducir brevemente al alumno en dicha herramienta.

Índice de contenidos

- 1. Introducción
- 2. Primer acceso a la plataforma.
- 3. Pantalla Principal
- 4. Descripción de menús principales

#### 1. INTRODUCCIÓN

Campus Virtula de ACO es una aplicación Web a la que se accede por medio de un navegador Web (Microsoft Internet Explorer, Mozilla Firefox, Opera, etc.), esto quiere decir que para utilizar Moodle es necesario un ordenador con al menos un navegador Web instalado y con conexión a Internet. Moodle está diseñada para realizar cursos a través de Internet. Dicha herramienta permite:

- Presentar un material didáctico, bien en forma de lecciones, trabajos, ejercicios, cuestionarios, etc.
- Proporciona recursos de información como pueden ser foros, chats, audio, vídeo, páginas Web, etc.
- Diversas actividades para que los alumnos interactúen entre sí o con el profesor.

#### 2. PRIMER ACCESO AL CAMPUS VIRTUAL

La primera vez que acceda al curso virtual debe poseer un nombre de usuario y contraseña que habrá recibido previamente por correo electrónico.

1. Debe escribir la dirección en la que se encuentra el campus virtual en la barra de direcciones de su navegador: http://aulavirtual.grupodgi.com

2. Le aparecerá una imagen similar a la que se muestra a continuación. No necesita más que introducir su nombre de usuario y contraseña. Por motivos de seguridad la primera vez que accedas se forzará el cambio de contraseña. **La nueva contraseña deberá contener 8 caracteres.**

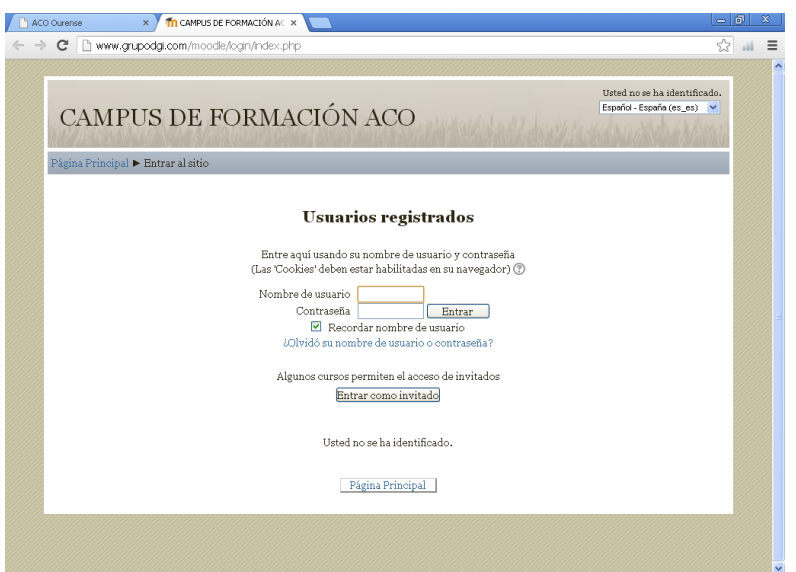

#### 3. LA PANTALLA PRINCIPAL DEL CAMPUS

Una vez dentro de la plataforma, se le mostrará una página que contiene todos los cursos online en los que está matriculado. Pinchando en cualquiera de ellos podrá acceder a la página principal de dicho curso. La página principal de un curso Moodle para su usuario mostrará tres columnas con sus correspondientes apartados cada una, como se muestra a continuación: (ejemplo curso Excel)

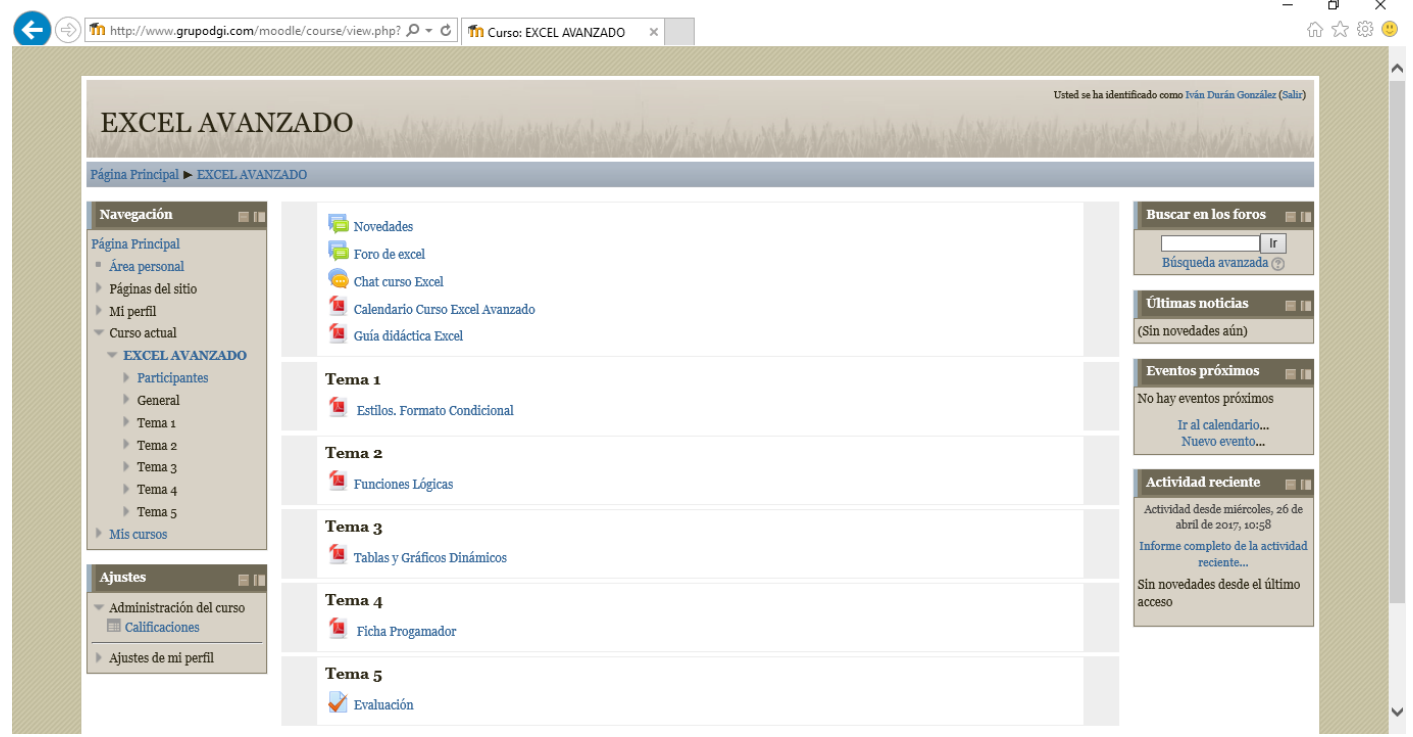

**En la columna o bloque central** del curso encontraremos los elementos propios de la acción formativa. Normalmente consiste en una serie de enlaces a los distintos recursos y actividades del curso. Estos enlaces de texto identificados por iconos nos permitirán acceder a cada uno de los elementos didácticos (recursos, actividades, tareas, cuestionarios, etc). Además también aparecerán las diferentes herramientas de comunicación entre participantes (foros, chats, mensajería interna, etc).

**En la columna de la derecha e izquierda**. Cada curso se puede configurar de forma independiente mostrando sólo aquellos bloques que sean necesarios para el curso.

Por norma general los bloques laterales serán los mismos en todos los cursos, de este modo se facilita la navegación a los participantes ya que todos los elementos de ayuda y comunicación se encuentran distribuidos en los mismos espacios independientemente del curso que sea (personas, mensajería, calendario, eventos próximos, etc.

#### **4. DESCRIPCIÓN DE LOS MENÚS**

A continuación se explicará cada uno de los submenús contenidos en los menús de Moodle. Pinchando sobre el Menú **Personas** se muestra una lista de todos los usuarios admitidos en el curso, además de los profesores, así como una breve descripción de ellos. Este módulo permite tener una visión de los miembros del curso y favorece la comunicación.

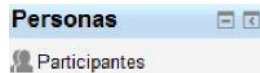

El Menú **Buscar en foros** permite buscar un foro concreto. Para utilizar el sistema de búsqueda en foros es necesario introducir una palabra clave (que se considere importante dentro del foro) y posteriormente pulsar sobre el botón "Ir". En caso de no encontrar en ningún mensaje la palabra clave, le reenviará a "Búsqueda avanzada", lo que es similar a pulsar desde el principio el enlace que aparece bajo el buscador.

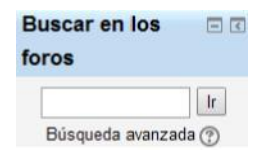

El Menú **Navegación** nos proporciona el acceso a las diferentes páginas del sitio, nuestros cursos y nuestro perfil:

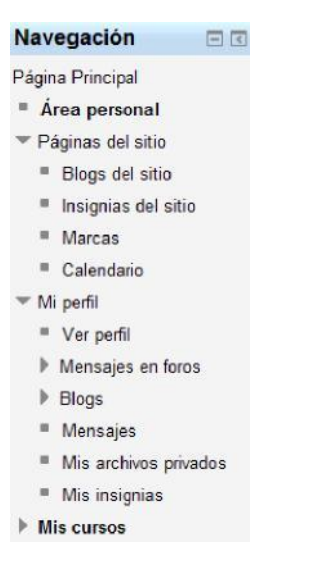

La información que aparece en el perfil es el país, la ciudad, la dirección de correo y los accesos. Además pinchando en el menú Administración podremos realizar ajustes a nuestro perfil:

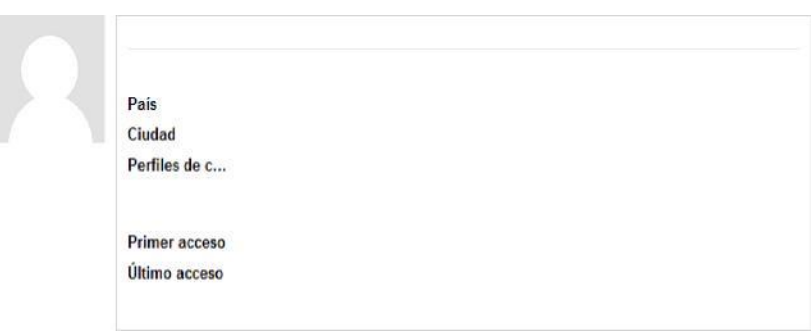

El Menú Mis cursos muestra todos los cursos disponibles en los que el usuario está inscrito. Pinchando sobre ellos se puede acceder directamente. También permite acceder a todos los cursos existentes en el Campus Virtual:

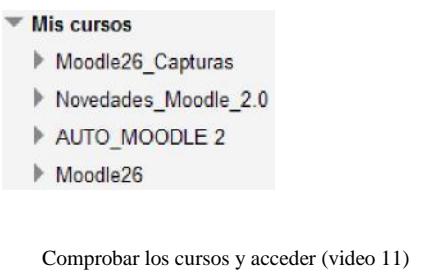

El Menú Novedades permite leer los avisos importantes y nuevos escritos por el profesor para comunicarle al resto de usuarios. Para acceder vale con hacer clic sobre dicho aviso.

El Menú **Eventos próximos** permite consultar las actividades que se realizarán en los días siguientes haciendo clic sobre dicho evento. Es una agenda donde anotar eventos a nivel personal o de grupo.

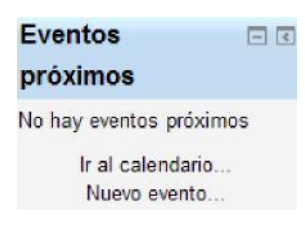

El Menú **Actividad reciente** muestra las modificaciones realizadas desde la última vez que se accedió al

curso.

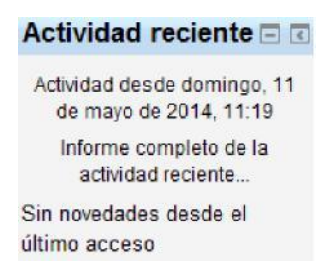

El menú **Calendario** muestra de manera rápida las actividades programadas para un mes concreto en función de los diferentes agrupaciones de alumnos existentes (Global, Grupo, Curso, Usuario).

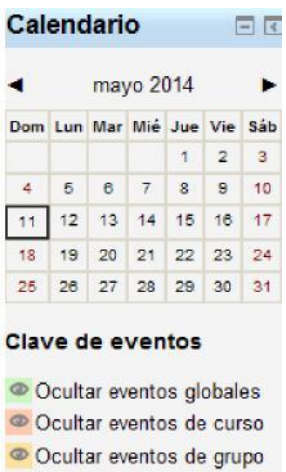

© Ocultar eventos del

usuario

El **Menú actividades** muestra las diferentes actividades de un curso. Son varias las que pueden aparecer en este menú. A continuación serán descritas una por una.

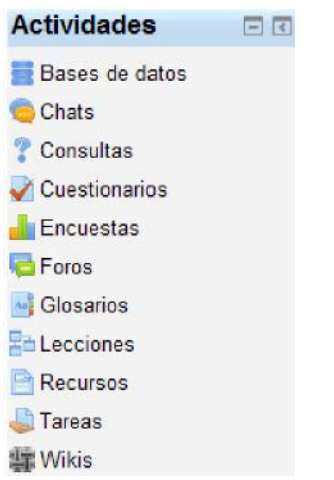

Ver recursos y actividades de los cursos (Video 12)

**Base de datos**: Este módulo permite que los alumnos incorporen datos en un formulario diseñado por el profesor del curso.

**Chats**: Este módulo sirve para intercambiar información entre los usuarios del curso mientras están conectados a dicho chat.

**Consultas**: Este módulo permite al profesor conocer la opinión o verificar sus conocimientos sobre u tema concreto.

**Cuestionarios**: Este módulo representa un examen en línea, lo que quiere decir que a partir de una serie de preguntas se evalúa al alumno.

**Encuestas**: Este módulo permite al profesor conocer la opinión de los alumnos en el curso sobre diversas cuestiones. Se trata de una actividad NO evaluable.

**Foros**: Se trata de una actividad que permite discutir sobre los temas que se vayan proponiendo.

**Lecciones**: Este módulo permite al profesor introducir una serie de páginas a estudiar por el alumno así como una colección de preguntas. En principio no se trata de preguntas de evaluación sino que sirven para realizar una navegación por las diferentes lecciones, avanzando o retrocediendo. La lectura de una lección se puede realizar en diferentes sesiones permitiendo al alumno elegir continuar donde lo había dejado o empezar de nuevo. Aunque las preguntas de las lecturas no son evaluables de por sí, el profesor puede establecer una puntuación final si se realizan todas las lecturas en el orden adecuado.

**Recursos**: Los archivos son simples enlaces a otro tipo de elementos tales como: páginas de texto, páginas Web, enlaces a archivos o Web, mostrar un directorio o mostrar una etiqueta. En general, un archivo puede ser cualquier cosa que se puede mostrar en la pantalla de un ordenador. La forma en la que se mostrará depende del tipo del mismo y de cómo esté configurado el navegador del ordenador que estemos usando.

**Tareas**: Se trata de cualquier tipo actividad o trabajo evaluable. Mostrará todas las tareas que aparecen en el curso así como del tipo de tarea que se trata, la fecha de entrega, la fecha de envío y la calificación obtenida.

#### **Tareas**

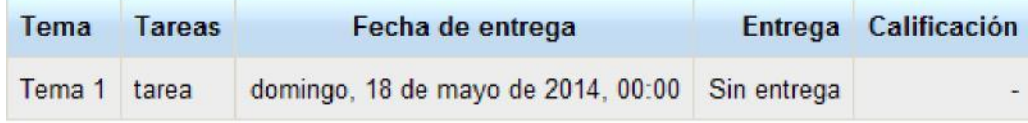

Pinchando sobre la tarea nos va a permitir **agregar la tarea** que nos han pedido.

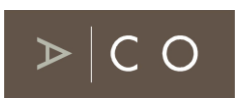

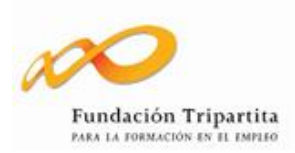

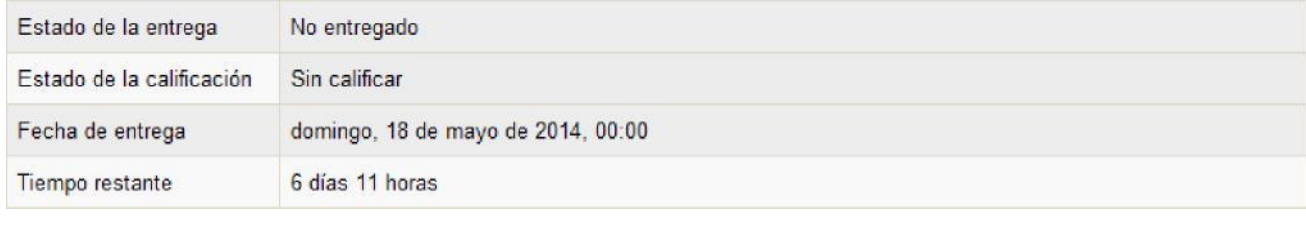

Agregar entrega

Realizar cambios en la entrega

**Wikis**: Wiki es la abreviatura de Wiki Wiki, palabra que en hawaiano significa "rápido". Se trata de una página Web editable, es decir, el usuario puede introducir cambios, crear texto, introducir imágenes, etc desde el propio navegador.

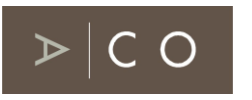

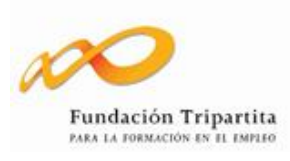

## **4. METODOLOGÍA DE IMPARTICIÓN**

#### **Metodología on-line**

La formación On-Line es un método de aprendizaje progresivo donde el alumno interacciona con unos materiales y recursos que se le ofrecen, así como con unos tutores.

La modalidad On-line tiene un gran valor estratégico para ACO, pues permite la igualdad de oportunidades formativas para much@s trabajadores del sector con difícil acceso a una formación totalmente presencial o mixta, bien sea por barreras geográficas, culturales o de otra índole.

La dispersión geográfica y el nivel cultural de una mayoría de alumn@s de los cursos a distancia condicionaron el desarrollo funcional de los cursos y la elaboración de herramientas formativas, adecuadas para alcanzar los objetivos propuestos para cada acción formativa.

Tanto el desarrollo como las herramientas y servicios de la formación On-Line están determinados por los siguientes principios:

- El alumno debe conocer anticipadamente qué beneficio obtendrá al terminar el curso.
- El alumno debe conocer en todo momento qué debe hacer para alcanzar los fines del curso.
- En la medida de lo posible @ alumn@ debe estar activ@ en el tiempo de estudio.
- El proceso formativo debe estar marcado de estímulos para @ alumn@.
- Las herramientas formativas y los servicios puestos a disposición del alumno deben reforzar en todo momento el proceso personalizado de cada alumn@.
- El alumno debe sentirse recompensado durante el proceso y una vez conseguido el objetivo del curso.

Lo anteriormente expuesto comporta un conjunto de herramientas y servicios a disposición del alumno, que se resume en lo siguiente:

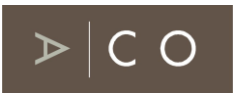

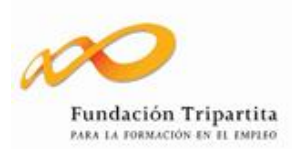

- Material formativo, organizado en Unidades Didácticas compuestas de: objetivos, un conjunto integrado y secuencial de conocimientos y resúmenes.
- Evaluaciones.
- Guía didáctica, que informa al alumn@ sobre qué es la formación On-Line, de las herramientas y servicios disponibles, de los horarios, de cuándo debe realizar sus evaluaciones, de a quién y a dónde acudir para solucionar sus dudas o solucionar cualquier punto relacionado con el curso que desarrolla.

Este trabajo se complementa por los Tutores mediante técnicas de inducción, de relaciones interpersonales, de motivación, de feedback con el alumn@, que hace posible que tod@ alumn@ que inicia un curso pueda terminarlo con aprovechamiento.

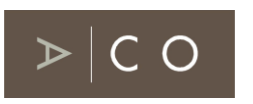

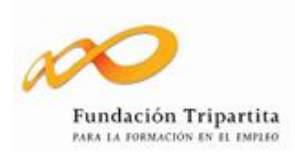

### **5. EVALUACIÓN DEL APRENDIZAJE**

A lo largo del curso el alumno deberá cumplimentar y entregar las evaluaciones o ejercicios que el docente les vaya entregando, además de cubrir, a partir del momento en que se habilite en la plataforma, una evaluación On-line al finalizar el curso.

El objetivo de las mismas es evaluar el aprovechamiento del curso, tanto de la parte presencial como de la parte On-line.

**Un alumno no podrá ser considerado APTO en el curso si no entrega todas las evaluaciones y ejercicios indicados por el docente.**

### **6. TUTORÍAS ON-LINE**

#### **Tutorías On-Line.**

Las necesidades manifestadas por los alumnos de un curso en la parte de on-line se engloban en dos aspectos:

- Aclarar dudas, conceptos y procedimientos relacionados con el estudio.
- Ampliar los conocimientos y recibir orientaciones útiles para su vida profesional.

A la vista de estas necesidades, ACO organiza un conjunto de servicios al alumno que se pueden agrupar del modo siguiente:

- Seguimiento pedagógico del alumno.
- Respuesta a los problemas de gestión de los alumnos en la parte de teleformación del curso.
- Resolución de las dudas de los alumnos sobre la materia objeto de estudio.
- Información y orientación a los alumnos en cuanto a sus necesidades formativas.
- Realización de la evaluación final.

Para llevar a cabo estas actividades, ACO pone al servicio de los alumnos dos tipos de tutorías:

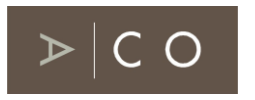

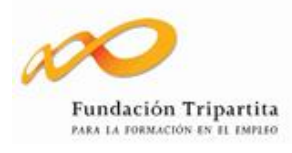

- **Tutoría de gestión**, su objetivo es solucionar incidencias que tenga el alumno sobre su curso.
- **Tutoría de dinamización**, su objetivo es incentivar e informar a lo largo del proceso formativo a los alumnos.

**Si tienes cualquier duda durante el curso, puedes contactar con los tutores a distancia a través de cualquiera de los siguientes medios:**

- Teléfonos ACO: 988 366 240
- E-mail: [formacion@acourense.com](mailto:formacion@acourense.com)
- Foro: Donde realizar las preguntas, sugerencias, debates y ayudas, entre alumnos y profesor o entre los mismos alumnos.
- Chat: Lugar donde realizar contactos a poder ser en tiempo real para la comunicación alumno- profesor, profesoralumno o alumno-alumno.

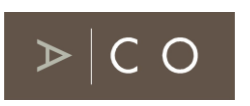

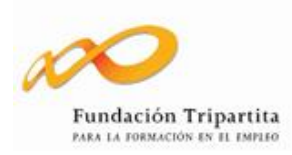

### **7. CERTIFICACIÓN DE LA FORMACIÓN**

Los alumnos que superen las evaluaciones del curso que realizan recibirán la correspondiente Certificación de Aprovechamiento, en cuyo reverso se reflejarán la totalidad de los módulos del curso.